## 一、進入e校園服務網後,至「註冊」區點選「學分試算系統」選項。

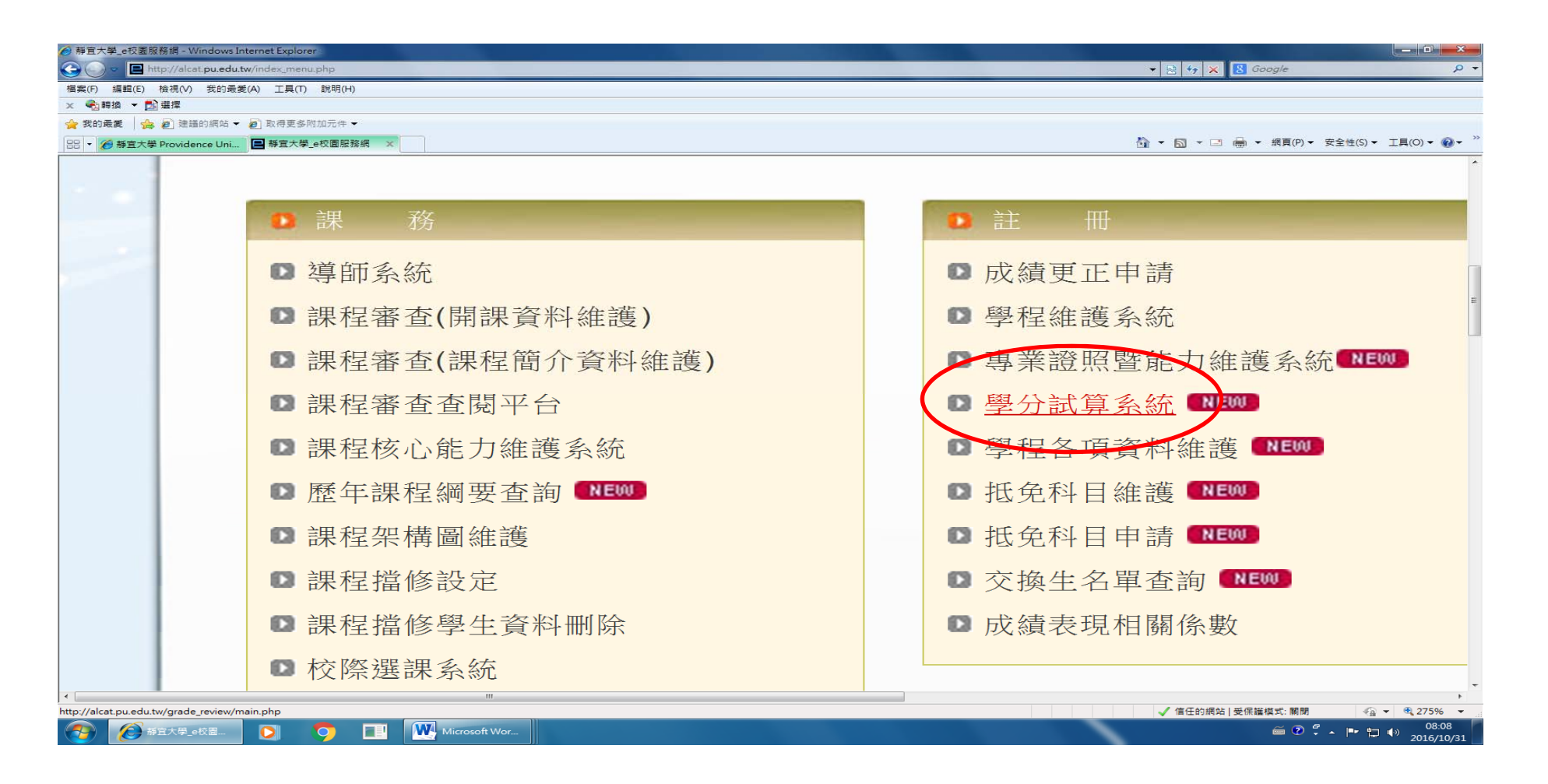

## 二、選擇系所、系年班及第一位學生後按查詢。

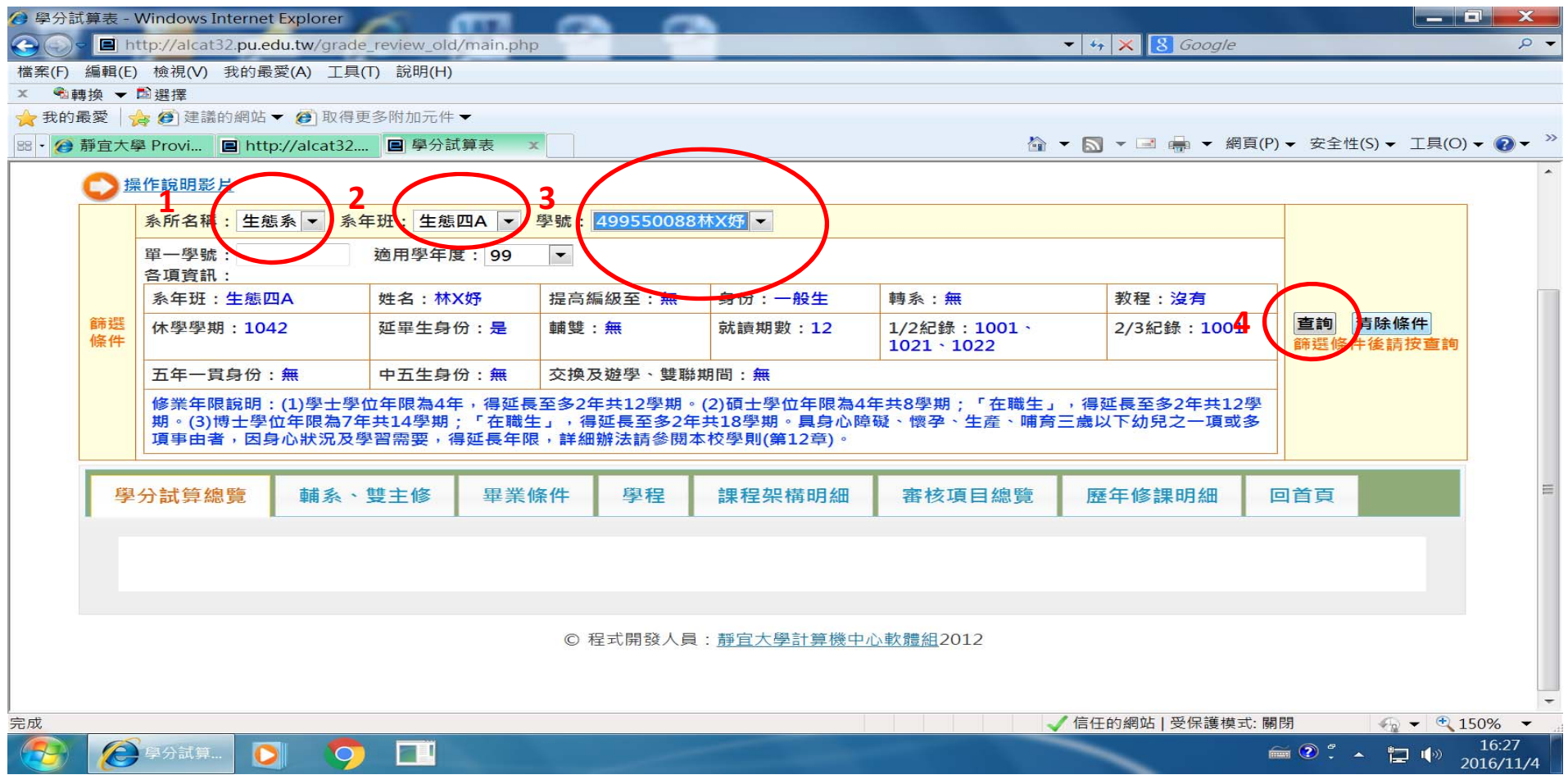

三、待該名學生資料顯示後,再點選「審核項目總覽」頁籤,畫面會依照學號順序,呈現 該班級所有學生資料 。若為延畢生,「延畢生」欄位會顯示「是」,「畢業條件」欄位 會顯示目前「畢業條件」完成之狀況,若完成則顯示「通過」,反之,則顯示「未完 成」,另提供「學生手機」及「家長電話」欄位,方便後續通知提醒學生或家長。

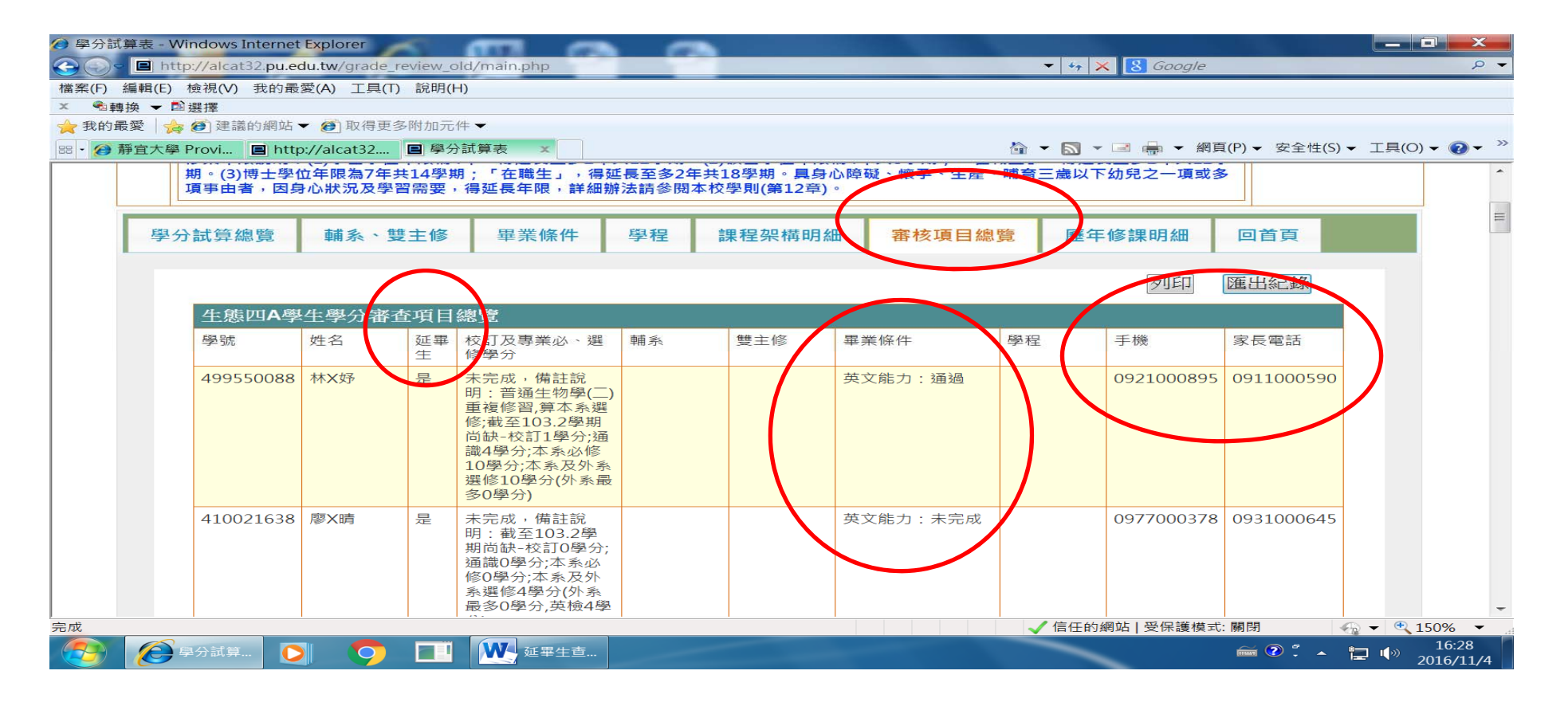